## **How to Uninstall V-Ray**

This page provides information on how to uninstall V-Ray using the included V-Ray uninstaller.

## **Overview**

The V-Ray installer automatically uninstalls any previous versions before installing a newer version. If you need to manually uninstall V-Ray, please make sure that 3ds Max or V-Ray components are not being used. For silent uninstallation, see the [Silent Install and Uninstall](https://docs.chaos.com/display/VMAX/Silent+Install+and+Uninstall) page.

## **Uninstalling V-Ray**

The Uninstaller originally resides in the following location - **C:\Program Files\Chaos Group\V-Ray\3dsmax 20xx\uninstall**

To access the V-Ray uninstaller from the **Start menu**, search for **Uninstall V-Ray 3ds Max 20xx**.

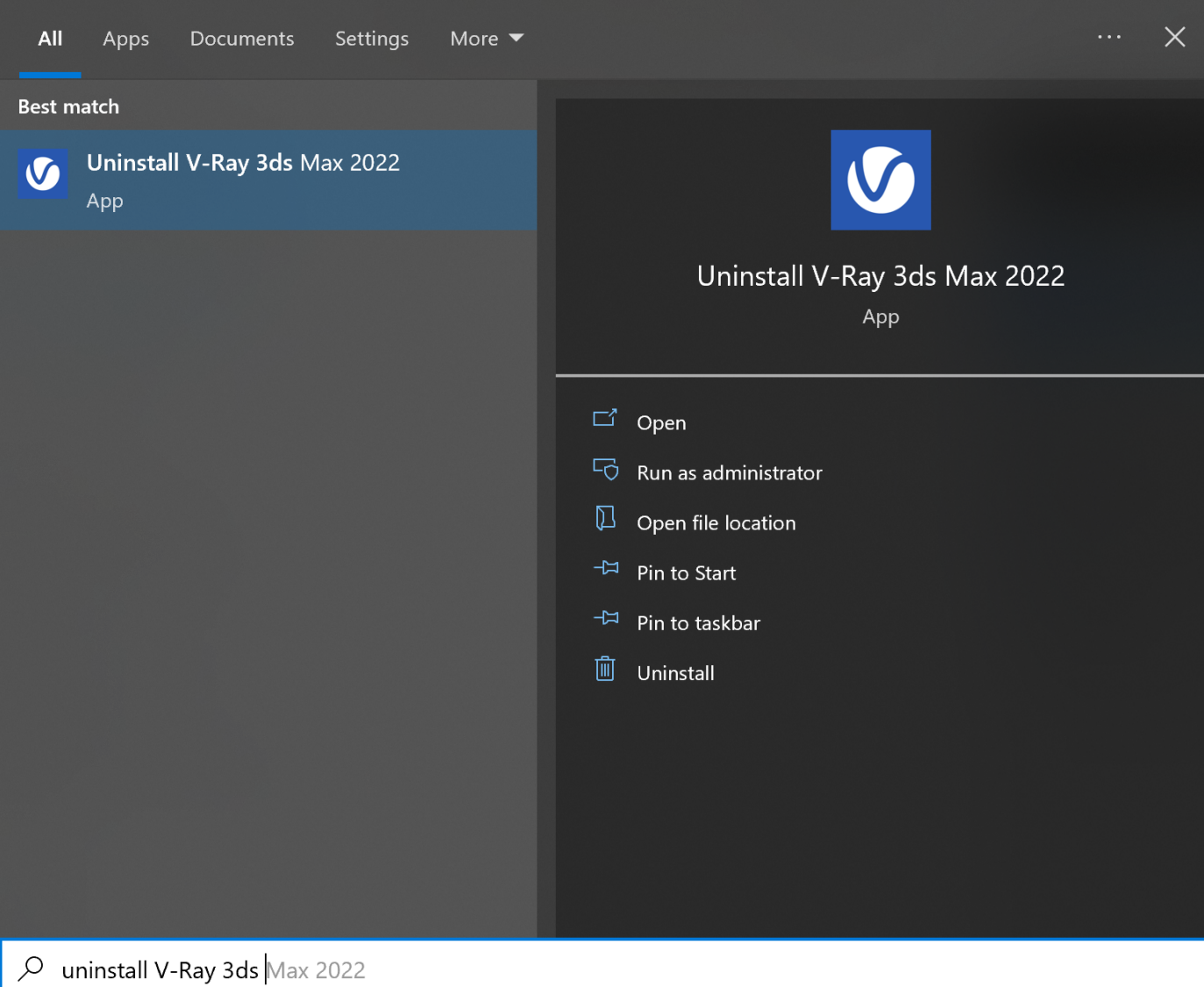

This starts the V-Ray uninstaller. Follow the on-screen instructions to remove V-Ray from your system and restore any files overwritten by the installation.

## **Leftover Files**

After the uninstall is complete, there may be some leftover files that you need to delete. Please check if the following files and folders are present and delete them:

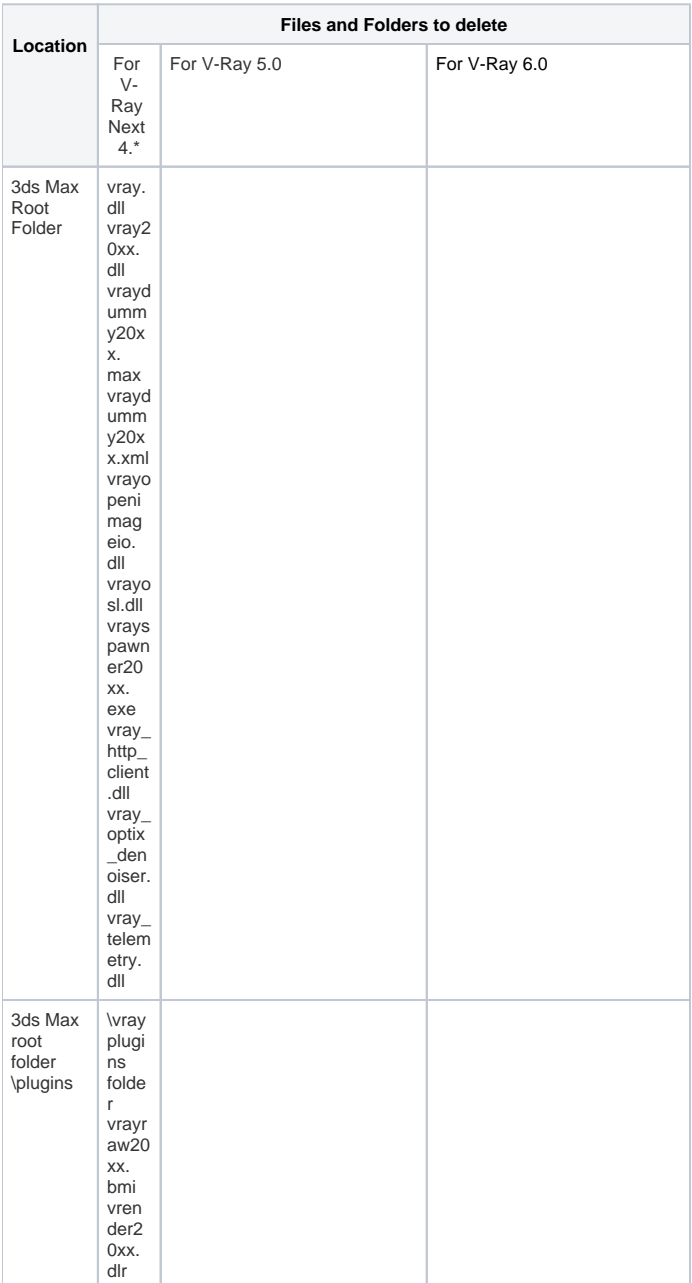

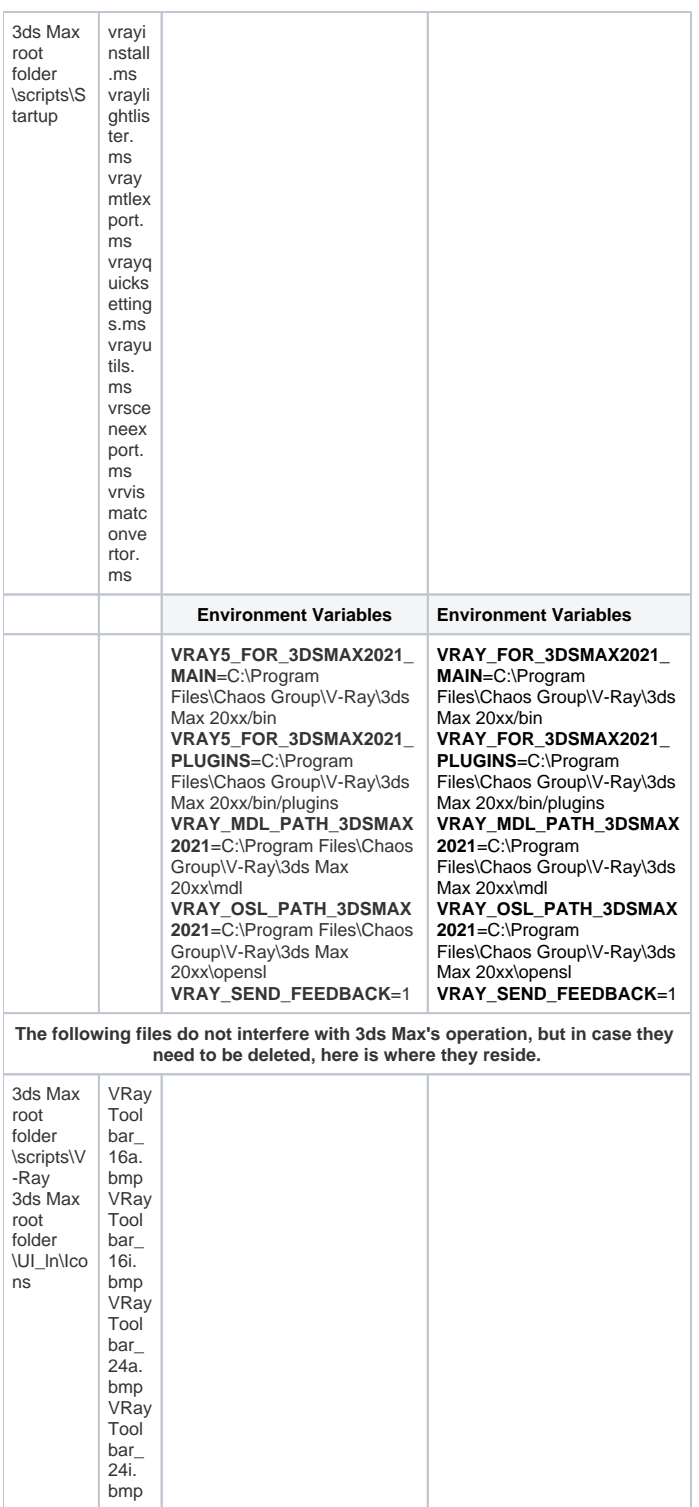

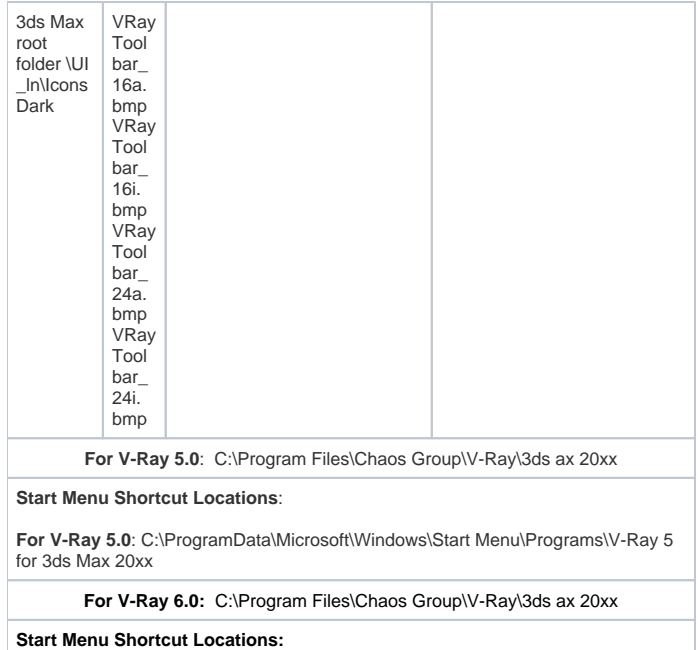

**For V-Ray 6.0**: C:\ProgramData\Microsoft\Windows\Start Menu\Programs\V-Ray 6 for 3ds Max 20xx

For 3ds Max 2022 (and later) users, also check the following location for any leftover files - C:\ProgramData\Autodesk\ApplicationPlugins\

For more information, please check the [V-Ray for 3ds Max Autodesk application package](https://docs.chaos.com/display/VMAX/V-Ray+for+3ds+Max+Autodesk+application+package) page.